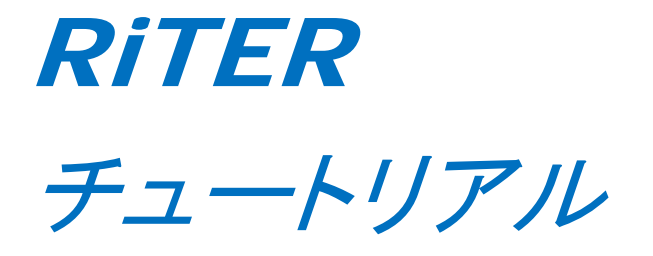

地形データ編集編

Last Updated:2018.07.31

Released: 2018.07.31

*Copyright 2018 PWRI Projyect All Right Reserved.*

# 目次

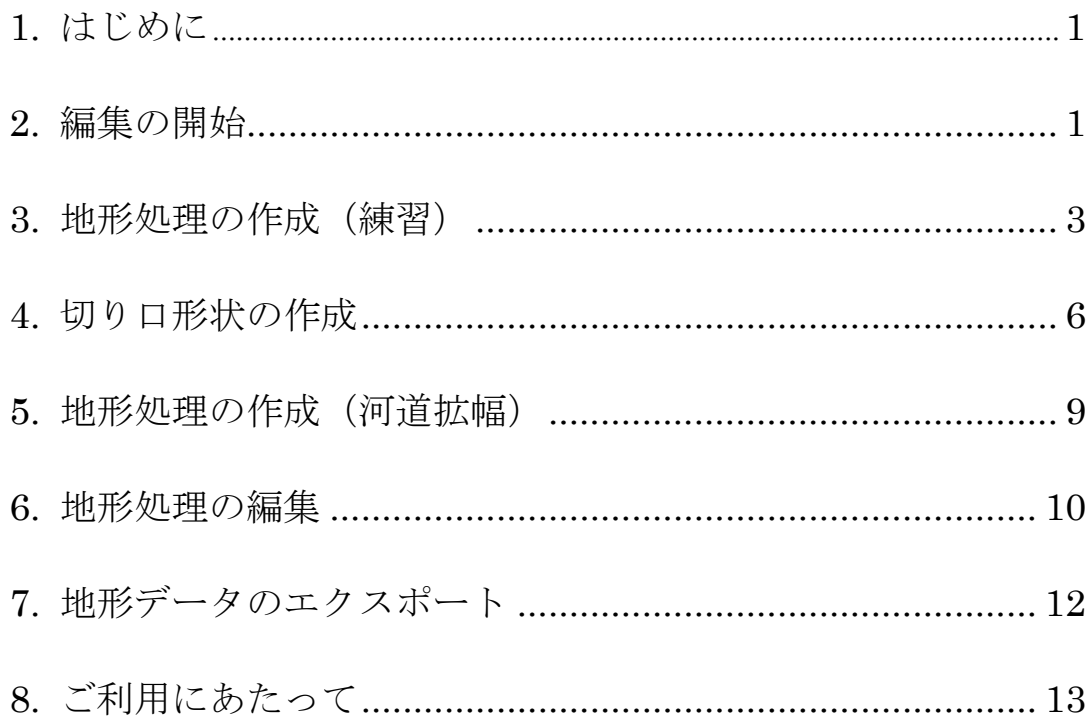

1. はじめに

RiTER は、河道地形を編集するソフトウェアです。RiTER では、(1)地形データの作成、 (2)地形データの編集、の 2 段階で操作を行います。

本書では、RiTER 上で地形データを編集する手順を説明します。既に「地形データ編集 モード」で保存されたプロジェクトファイルがあることを前提に説明します。「地形データ 編集モード」のプロジェクトファイルの作成方法については、「チュートリアル【地形デー タ作成編】」をご覧ください。

## 2. 編集の開始

「RiTER スタートページ」の「プロジェクトファイルを開く」ボタンを押してプロジェ クトファイルを開きます(図 1、図 2)。「チュートリアル【地形データ作成編】」で地形デ ータを作成した場合には、そのまま既にプロジェクトファイルが開いた状態ですので、そ のまま次に進んでください。

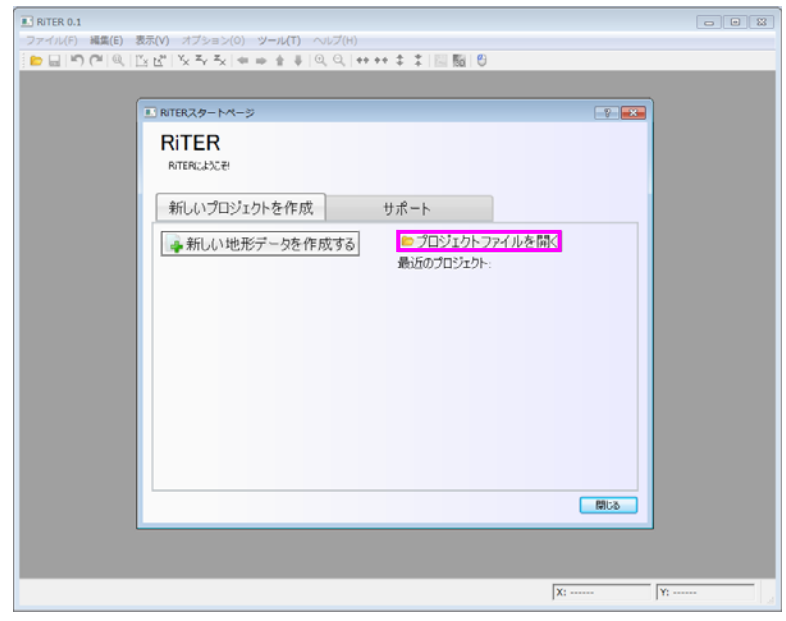

図 1 RiTER 起動時 画面表示例

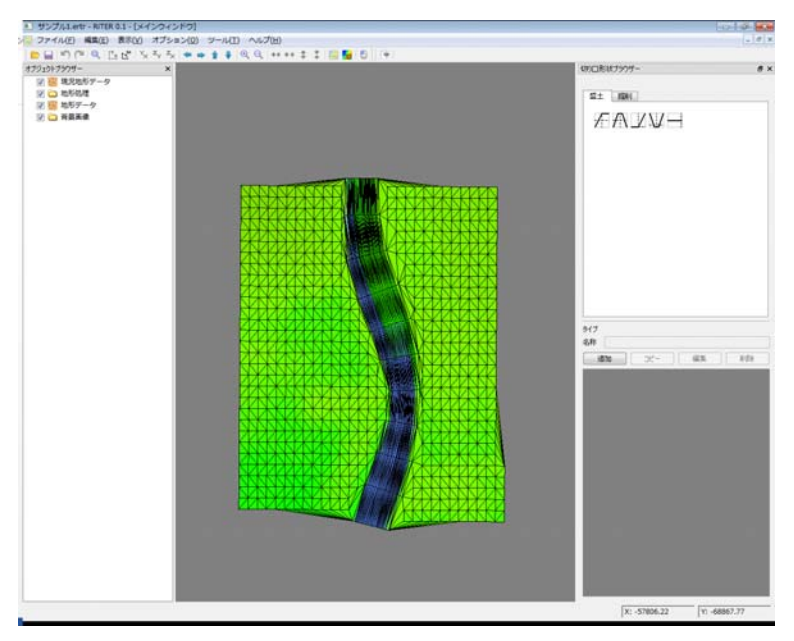

図 2 「地形データ編集モード」プロジェクト 表示例

#### 3. 地形処理の作成(練習)

RiTER では、「地形処理」という単位で地形を編集します。「地形処理」の形状は、「切り 口形状」及び「経路」の組み合わせによって決まります。ここでは、まずこの仕組みを知 るために、簡単な「地形処理」を作成し、「地形データ」がどのように変化するかを確認し ます。

オブジェクトブラウザーで「地形処理」を選択して、右クリックメニューから「追加」 を選択します。そして、切り口形状ブラウザーで「盛土」タブのアイコンを選択します。 描画領域上の複数箇所でマウスクリックすると、クリックした地点からなる折れ線(経路) が表示されます。最後にダブルクリックすると(または Enter を押すと)、経路の作成が完 了します。すると、選択した「切り口形状」、作成した「経路」から自動的に「地形処理」 が合成され、その形状が「地形データ」に適用されます(図 3)。

図 3 の例では、山型の「切り口形状」を用いたため、合成された「地形処理」は、堤防 のような形状になります。「切り口形状」の種類は「盛土」だったため、「地形データ」の 該当部分は、この形状の分だけ標高が高くなります。鳥瞰図可視化ウィンドウにより、編 集後の「地形データ」を確認することができます(図 4)。

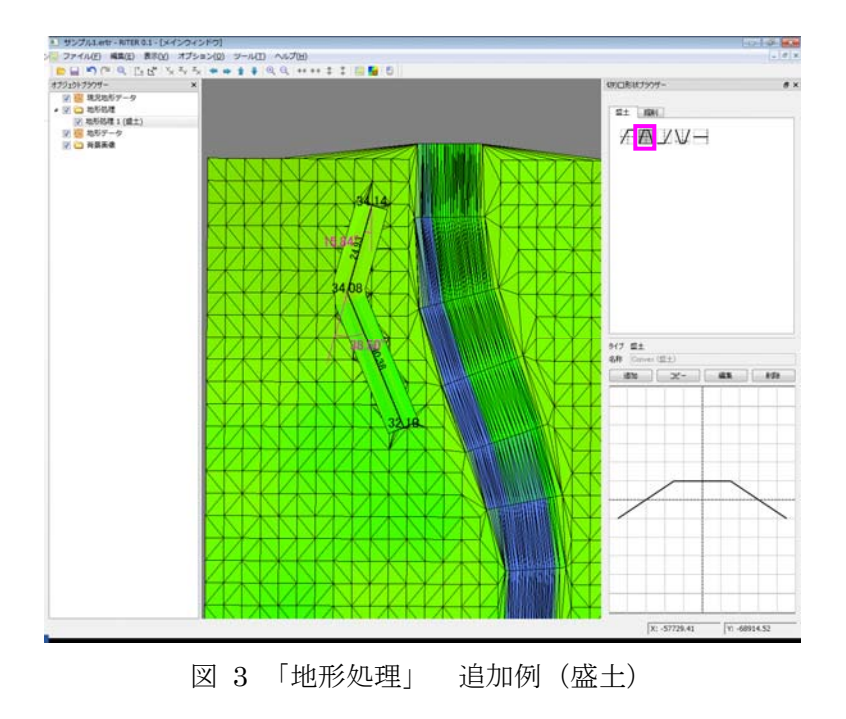

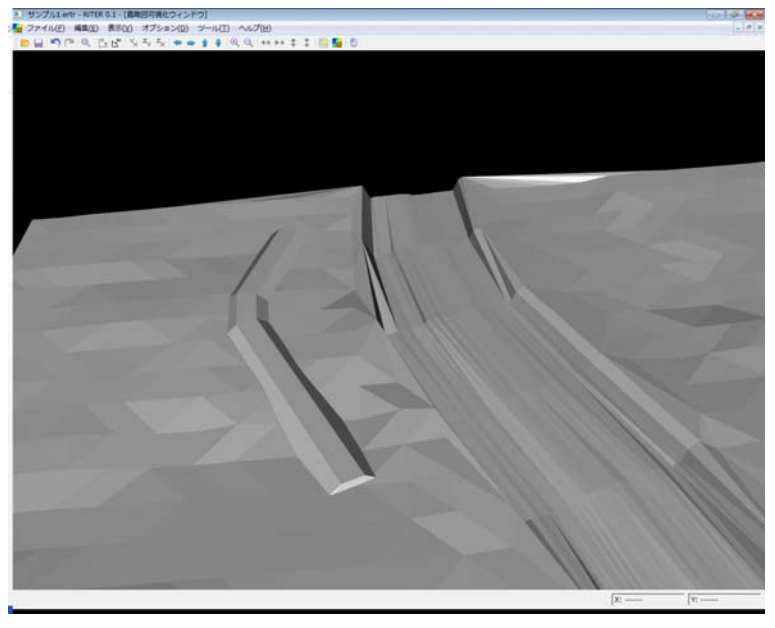

図 4 「地形処理」 追加例(盛土)

同様に、「掘削」タブにある「切り口形状」を選択して別の「地形処理」を追加すると、 「地形データ」の該当部分は、溝のように標高が低くなります(図 5、図 6)。

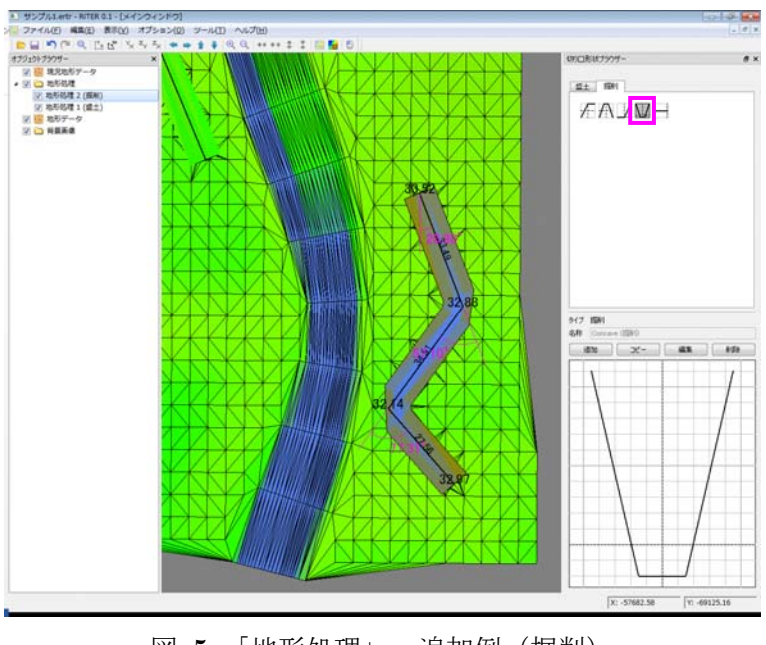

図 5 「地形処理」 追加例(掘削)

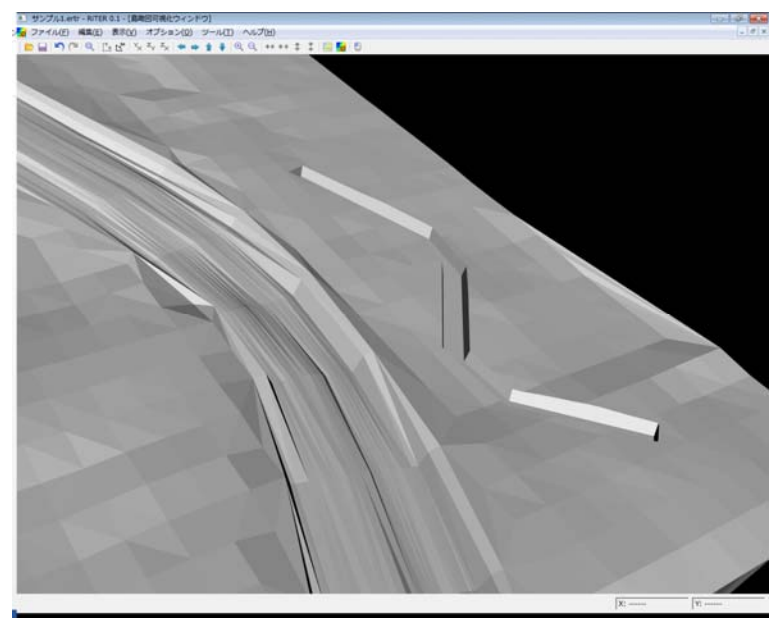

図 6 「地形処理」 追加例(掘削)

一度作成した「地形処理」を編集するには、オブジェクトブラウザーで該当の「地形処 理」を選択した状態で、右クリックメニューから行いたい編集操作を選択します。可能な 編集操作は以下の通りです。

● 点の追加

経路に点を追加します。マウスクリックにより点を追加する位置を選択します。

- 点の削除 経路から点を削除します。マウスドラッグにより削除する点を選択した上でこのメ ニューを選択します。
- 経路の編集 経路の座標を数値で編集します。
- ▶ 経路の開閉 経路の両端をつなぎ、環状の経路にします。既に環状になっている場合は、それを 解除します。
- 切り口形状の置換 切り口形状を、切り口形状ブラウザーで現在選択されているものに置き換えます。
- 切り口形状の編集

切り口形状を編集します。

また、オブジェクトブラウザーで編集したい「地形処理」を選択した状態で、描画領域 上でマウス操作を行うことで、経路の編集が可能です (6 章参照)。

#### 4. 切り口形状の作成

実際に「地形処理」を作成する場合には、目的の形状に合った「切り口形状」を事前に 作成する必要があります。ここでは、例として河道拡幅を行うための切り口形状を作成し ます。

切り口形状ブラウザーで「掘削」タブが表示されている状態で「追加」ボタンを押し、「切 り口形状の設定」ダイアログを開きます。描画領域(格子が表示されている部分)上でマ ウスをクリックして点を配置し、最後にダブルクリックすることで(または Enter を押し て)「切り口形状」を作成します。このまま OK ボタンを押すと、作成した「切り口形状」 が切り口形状ブラウザーに登録されます。

また、登録前に一旦確定した「切り口形状」を微調整することも可能です。「切り口形状」 の点の位置を変更する場合には、まず該当の点 (複数可) をマウスドラッグで選択します。 この状態で再度マウスドラッグを行うことで、選択中の点を平行移動することができます。 また、右クリックメニューから点の追加・削除を行うこともできます。

図 7 は、河床を 5m 広げ、さらに河岸まで 1 割勾配の斜面となるようにするための「切 り口形状」です。この「切り口形状」を用いて「地形処理」を作成する際の「地形データ」 編集イメージを図 8 に示します。

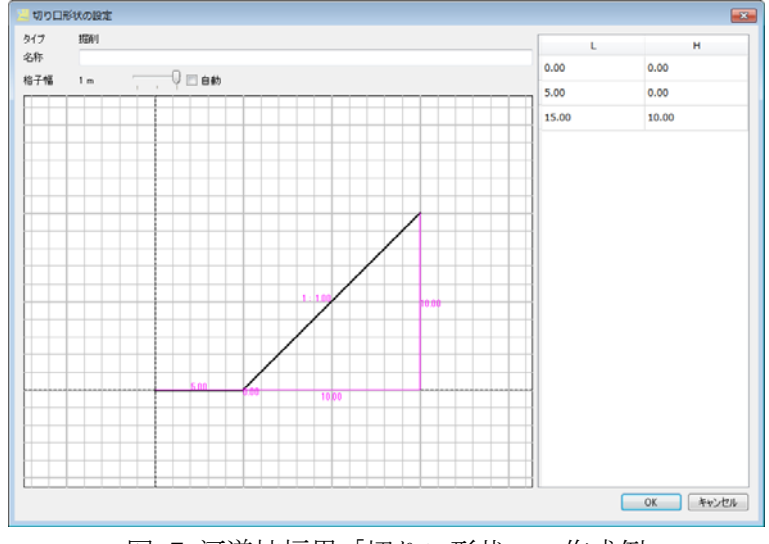

図 7 河道拡幅用「切り口形状」 作成例

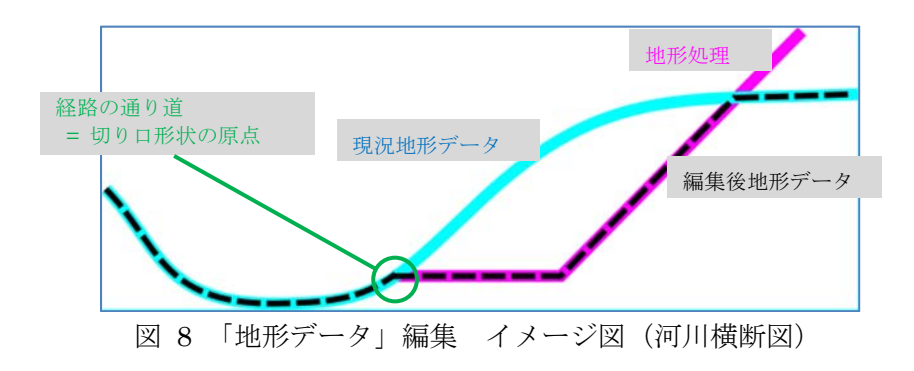

ただし、図 7 の切り口形状では、状況によっては期待しない形に編集が行われてしまう ことがあります。例えば、現況地形と地形処理との位置関係が図 9 のようになっていた場 合、編集後の地形データには垂直面が発生してしまいます。実際には、RiTER では垂直面 の派生を防止するため、仮想的に地形処理が延長されたものとして処理を行いますが、そ の結果、図 10 のような地形データができることになります。垂直面の発生は回避できてい るものの、河床の期待しない領域まで編集が行われてしまうことになり、好ましくありま せん。

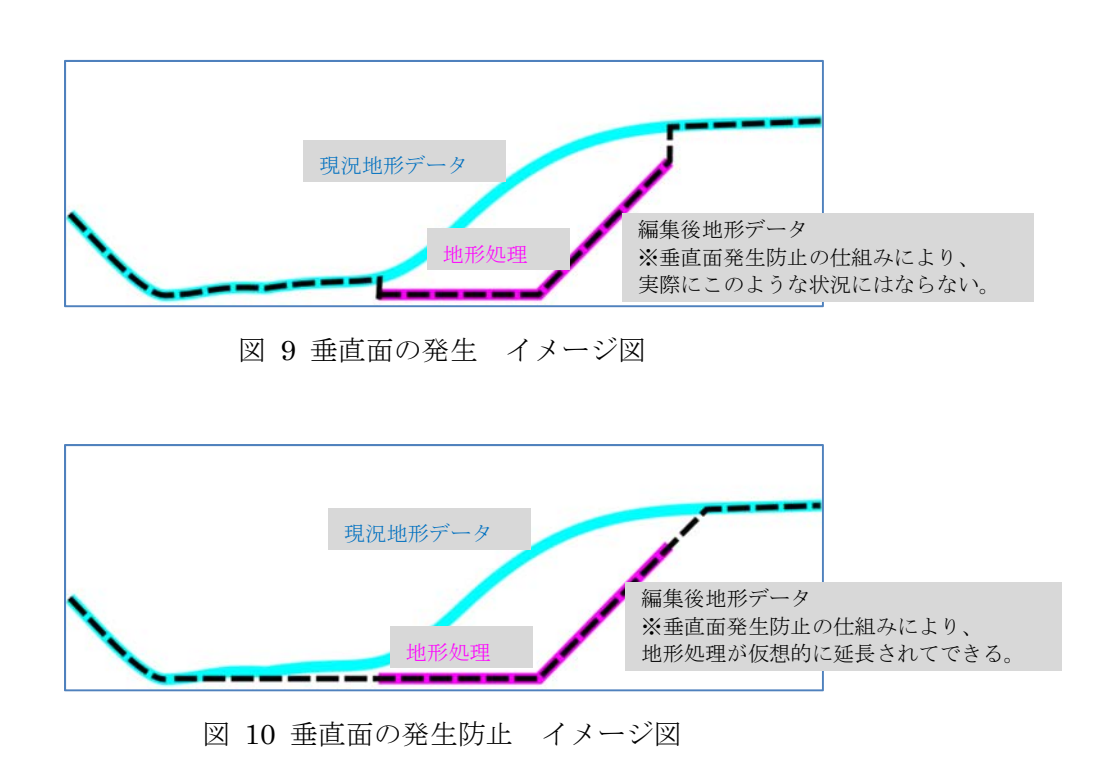

そこで、図 11 のように切り口形状を延長することで、これを防ぐことができます。なお、 Alt を押しながら点をドラッグするか、ダイアログ右の表で直接数値を編集することで、格 子点以外の場所に点を配置することができます。

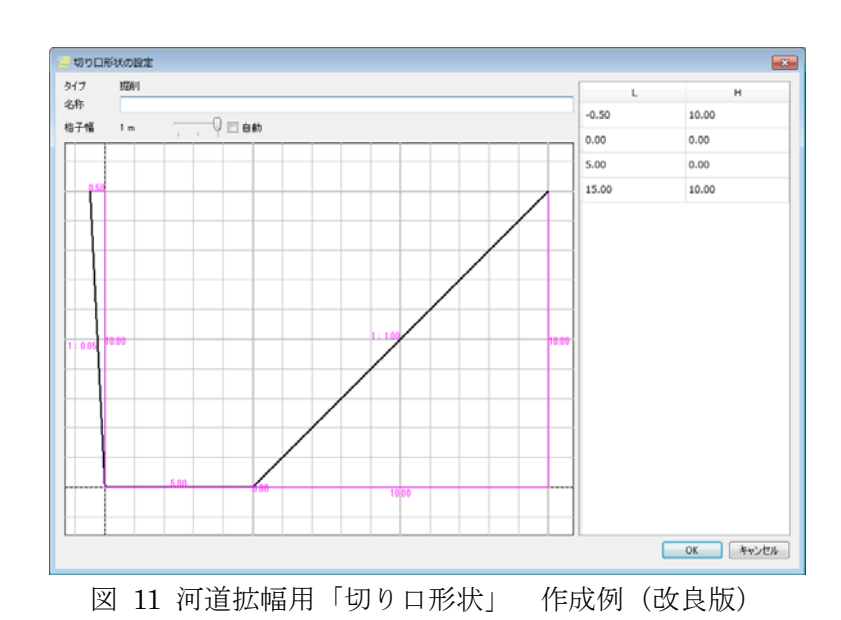

図 11 の切り口形状を用いた場合のイメージを図 12 に示します。

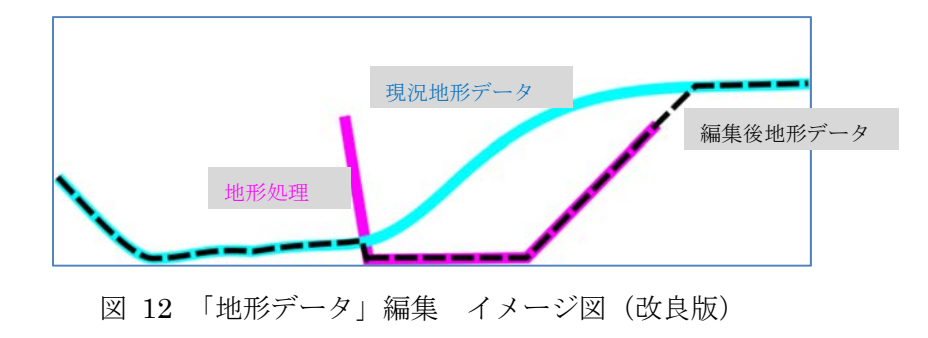

#### 5. 地形処理の作成(河道拡幅)

河道拡幅に相当する「地形処理」を作成します。

切り口形状ブラウザーで、前章で作成した「切り口形状」が選択された状態で、オブジ ェクトブラウザーで「地形処理」を選択し、右クリックメニューから「追加」を選択して 現況地形の河岸の内側に経路を設定します(図 13、図 14)。作成前後の鳥瞰図可視化ウィ ンドウ表示例を図 15 に示します。

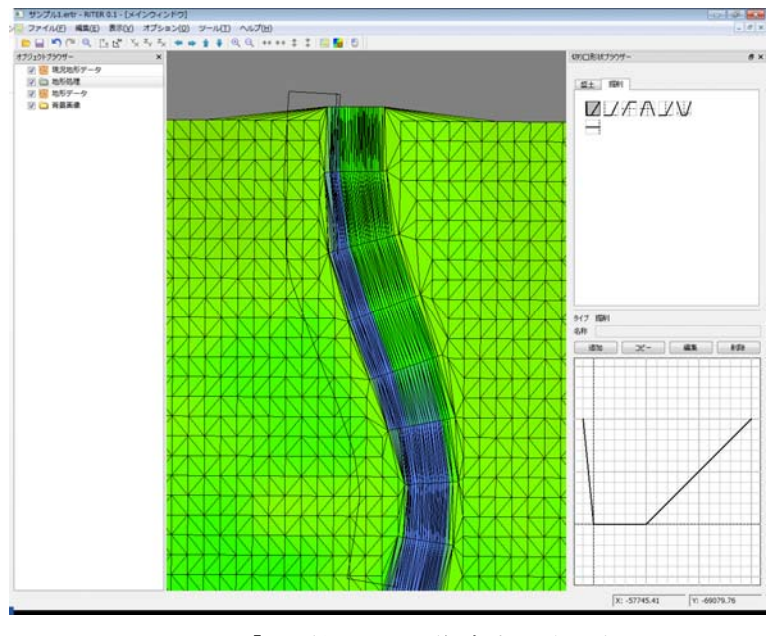

図 13 「地形処理」の作成中 表示例

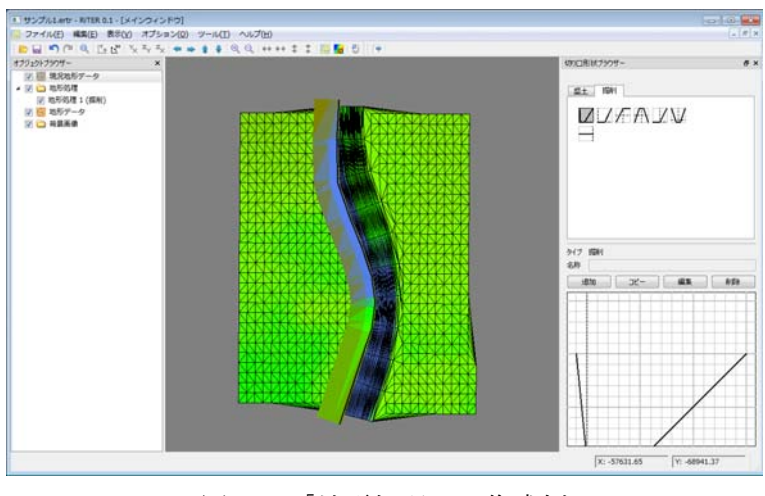

図 14 「地形処理」 作成例

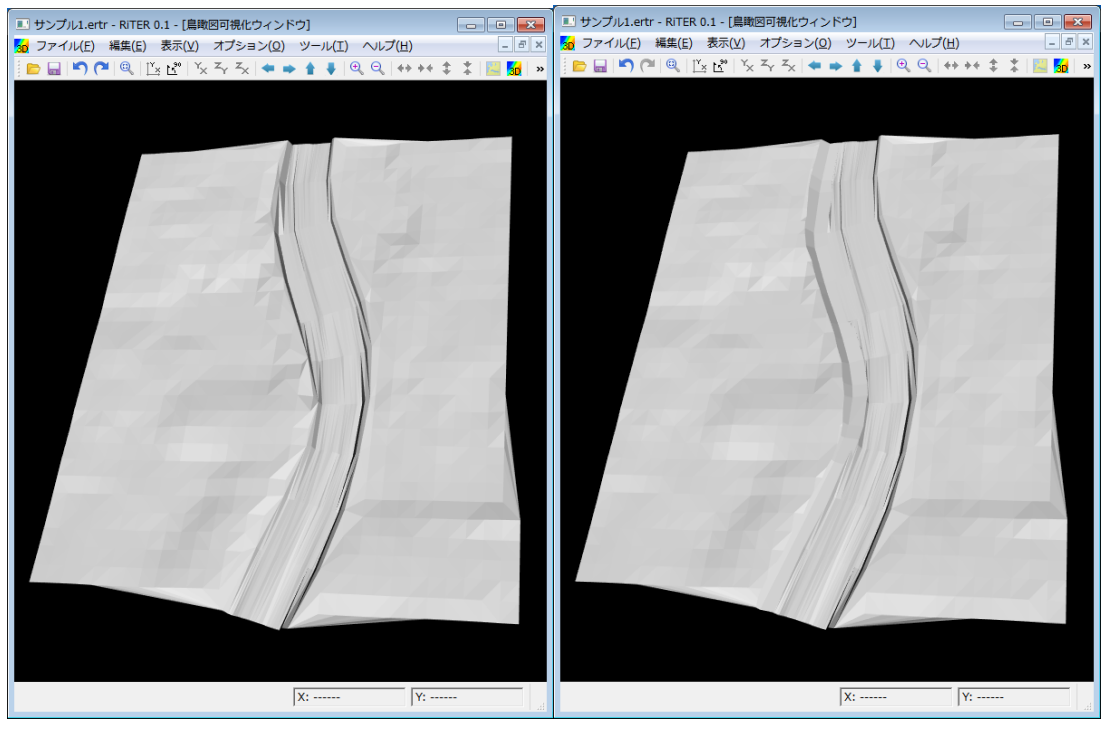

図 15 「地形処理」 作成例(左:作成前;右:作成後)

## 6. 地形処理の編集

前章で作成した「地形処理」を編集します。ここでは、以下の 2 通りの編集を行います。

- 切り口形状の編集
- 経路頂点の移動

(1) 切り口形状の編集

オブジェクトブラウザーで該当の「地形処理」が選択された状態で、右クリックメニュ ーから「切り口形状の編集」を選択します。「切り口形状の設定」ダイアログが開くので、 作成時と同様に「切り口形状」の調整を行います。ここでは、拡幅の幅を 10m に変更しま す(図 16)。OK ボタンを押すと、新しい「切り口形状」で「地形処理」が再度合成されま す。

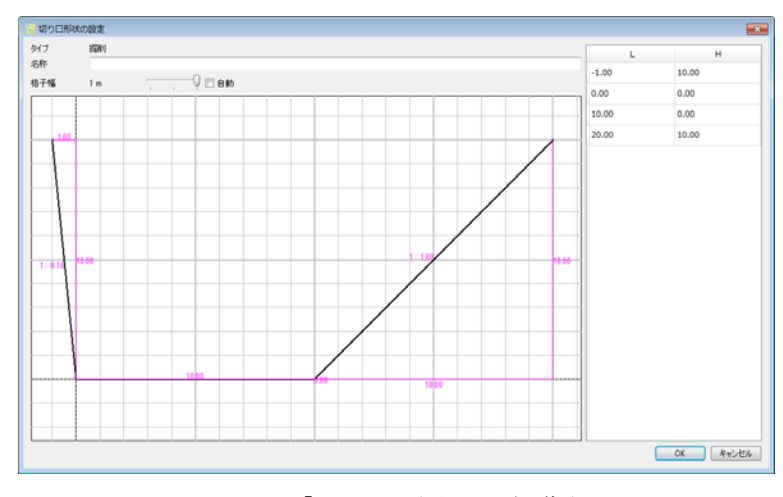

図 16 「切り口形状」の編集例

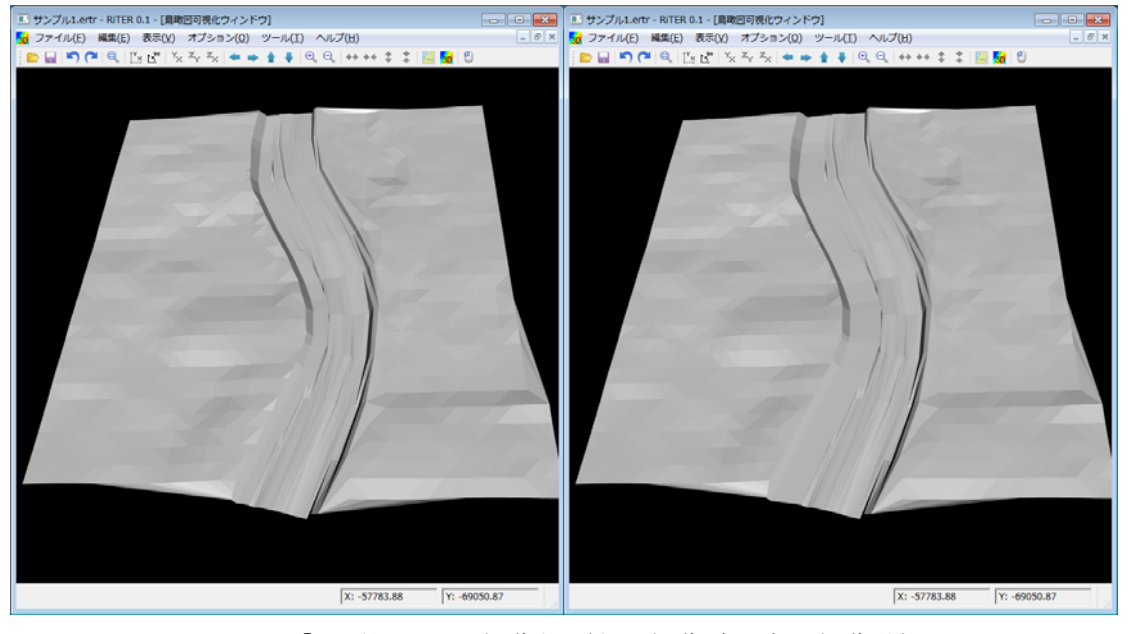

図 17 「地形処理」 編集例(左:編集前;右:編集後)

(2) 経路頂点の移動

オブジェクトブラウザーで該当の「地形処理」が選択された状態で、描画領域でマウス ドラッグにより移動する点を選択します。この状態で再度マウスドラッグを行うと、選択 中の点が移動できます。ドラッグ後、新しい経路で「地形処理」が再度合成されます(図 18)。

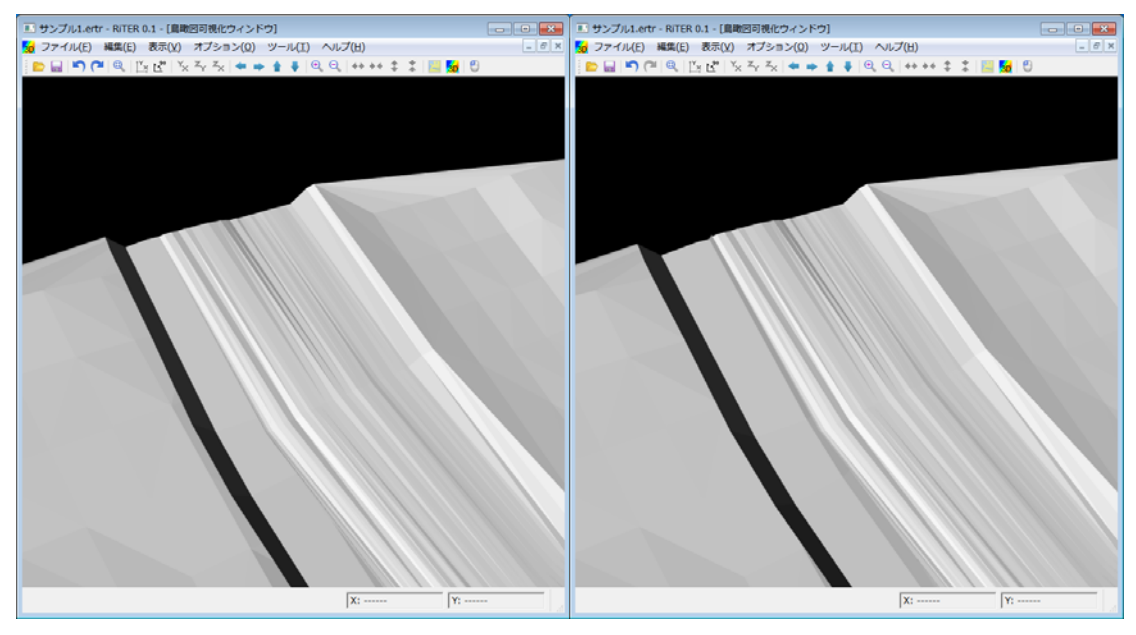

図 18 「地形処理」 編集例(左:編集前;右:編集後)

## 7. 地形データのエクスポート

オブジェクトブラウザーで「地形データ」を選択し、右クリックメニューから「エクス ポート」を選択することで、編集した「地形データ」を STL ファイルとしてエクスポート することができます。

# 8. ご利用にあたって

- > 本ソフトウェアを利用した成果を用いて論文、報告書、記事等の出版物を作成す る場合は、本ソフトウェアを使用したことを適切な位置に示してください。
- ▶ 提供している河川の地形データなどはサンプルデータであり、実際のものとは異 なる場合があります。あくまでもテスト用としてご試用下さい。
- > ご感想、ご意見、ご指摘は kyousei4@pwri.go.jp までお問合せ願います。

担当者 林田寿文(土木研究所) 大槻順朗(土木研究所) 中村圭吾(土木研究所)